## **Handlungsanweisung zur Eingabe der Unterrichtsausfallstatistik im Schülerverzeichnis**

## Klicken Sie im Bereich "Module / Berechnen" auf "Unterrichtsausfall".

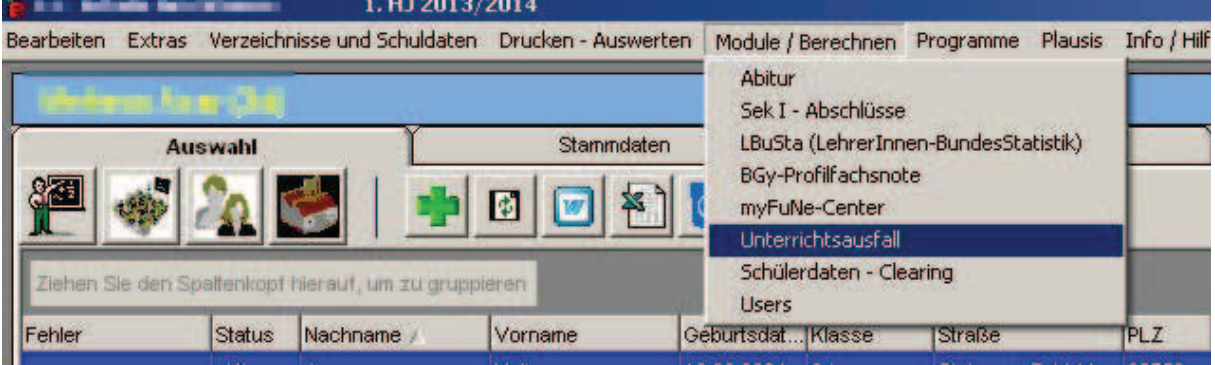

## Folgendes Fenster öffnet sich:

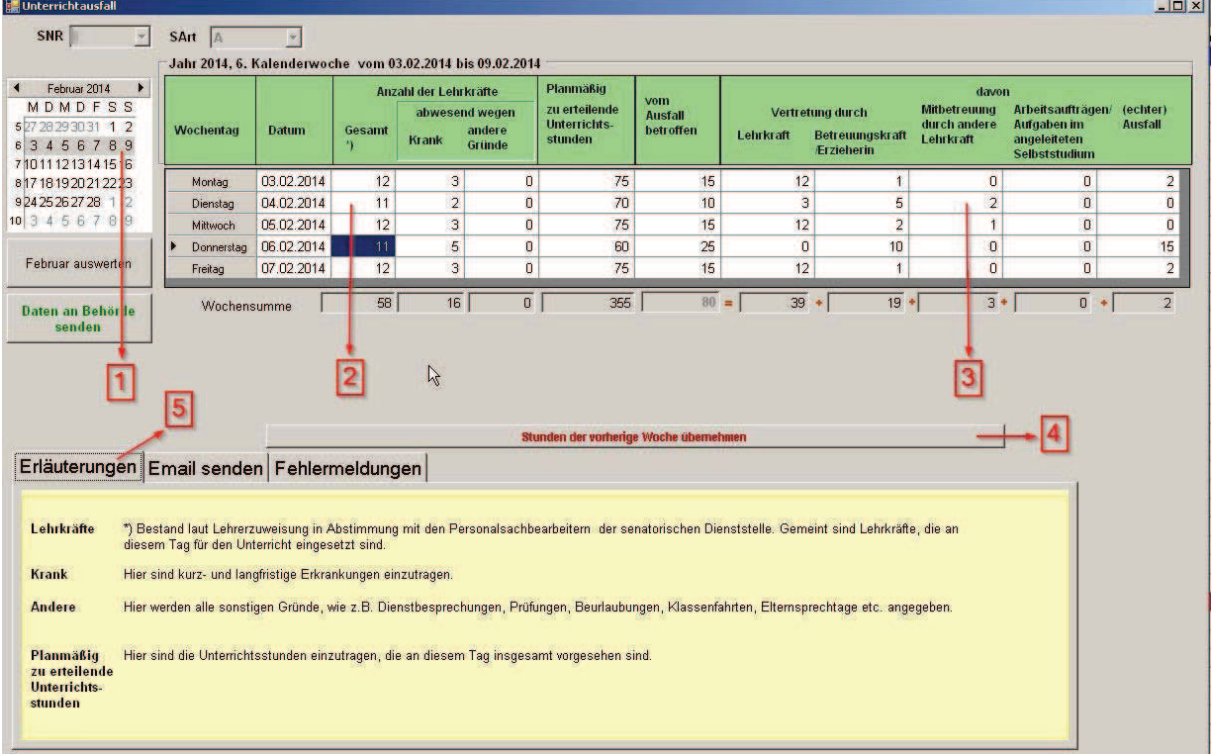

- ! Wählen Sie die entsprechende Woche aus. **(1)**
- ! Tragen Sie -wie gewohnt- die Angaben zum Unterrichtsausfall ein. **(2)**
- ! Lediglich die Anzahl der Möglichkeiten der Vertretungsart vom Ausfall betroffener Stunden hat sich erhöht. Prüfen Sie hier, ob eines der genannten Möglichkeiten für Sie zutrifft und machen ggf. Ihre Angabe. **(3)**
- ! Ab der 2. Woche können Sie die Angaben aus der Vorwoche übernehmen. **(4)**
- ! Nähere Erläuterungen zu den einzelnen Angaben finden Sie aktualisiert im unteren gelben Bereich. **(5)**

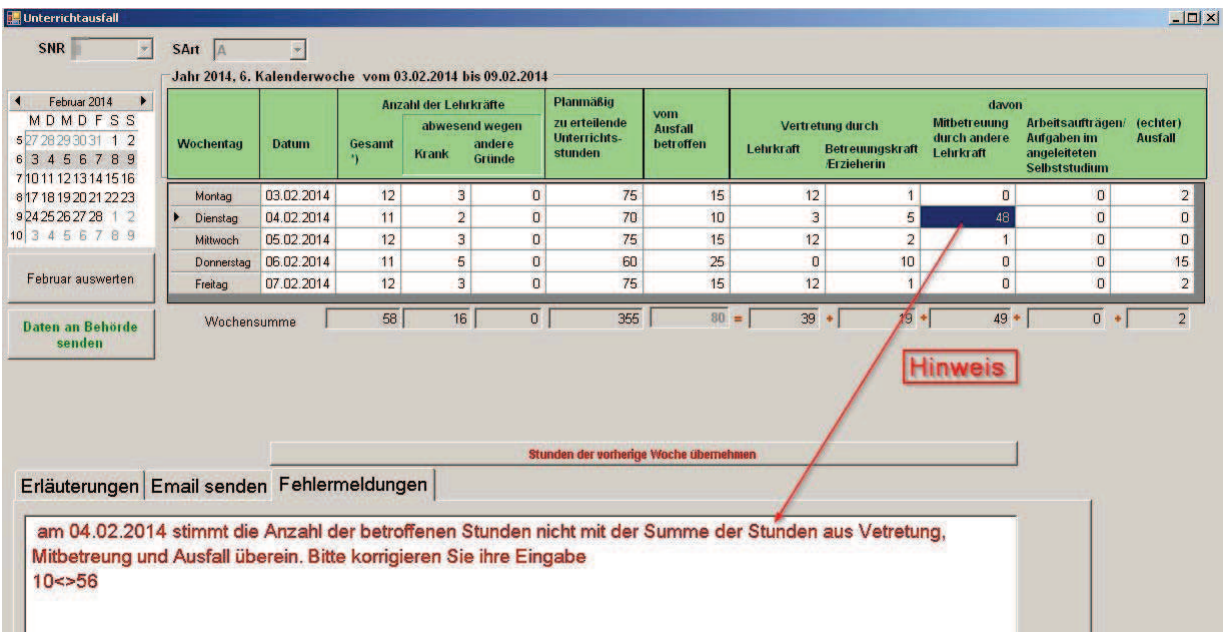

Die von Ihnen eingegebenen Daten werden direkt bei der Eingabe auf

Fehler/Unstimmigkeiten überprüft und Ihnen angezeigt **(Hinweis)**.

Die fehlerhaften Daten sind von Ihnen entsprechend zu korrigieren bis Ihnen an dieser Stelle keine weiteren Fehlermeldungen mehr angezeigt werden.

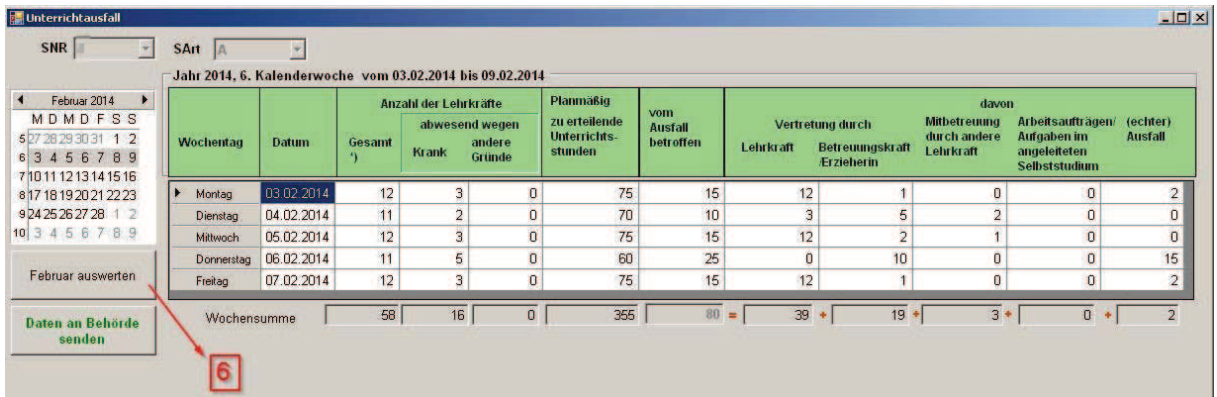

Wenn Ihre Angaben plausibel sind und keine Fehlermeldungen erscheinen, klicken Sie bitte auf die Schaltfläche **(6)**, um den entsprechenden Monat auszuwerten.

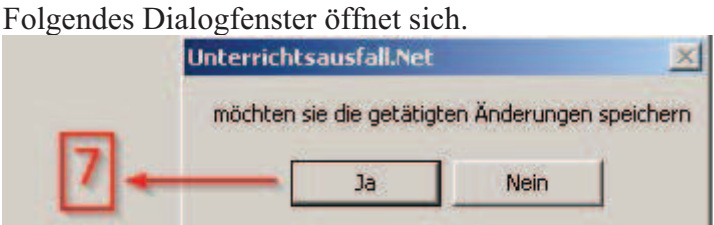

Beantworten Sie die Frage mit "Ja", um zu speichern. **(7)** 

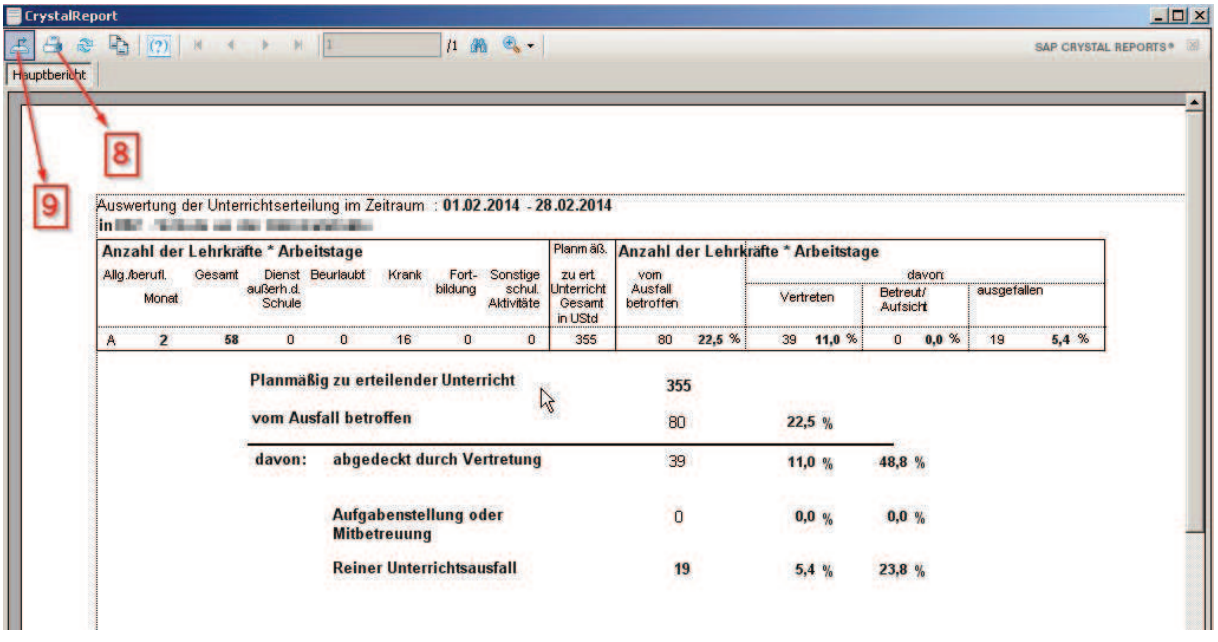

Nun öffnet sich eine Auswertung, die aufgrund Ihrer Eingaben erstellt wurde. Bitte schauen Sie sich diese Angaben noch einmal auf ihre Richtigkeit an.

Sie haben hier die Möglichkeit, diese Auswertung auszudrucken. **(8)**

Es besteht auch die Möglichkeit, diesen Bericht in eine andere Anwendung zu exportieren.

Hierfür klicken Sie auf die Schaltfläche **(9)**.

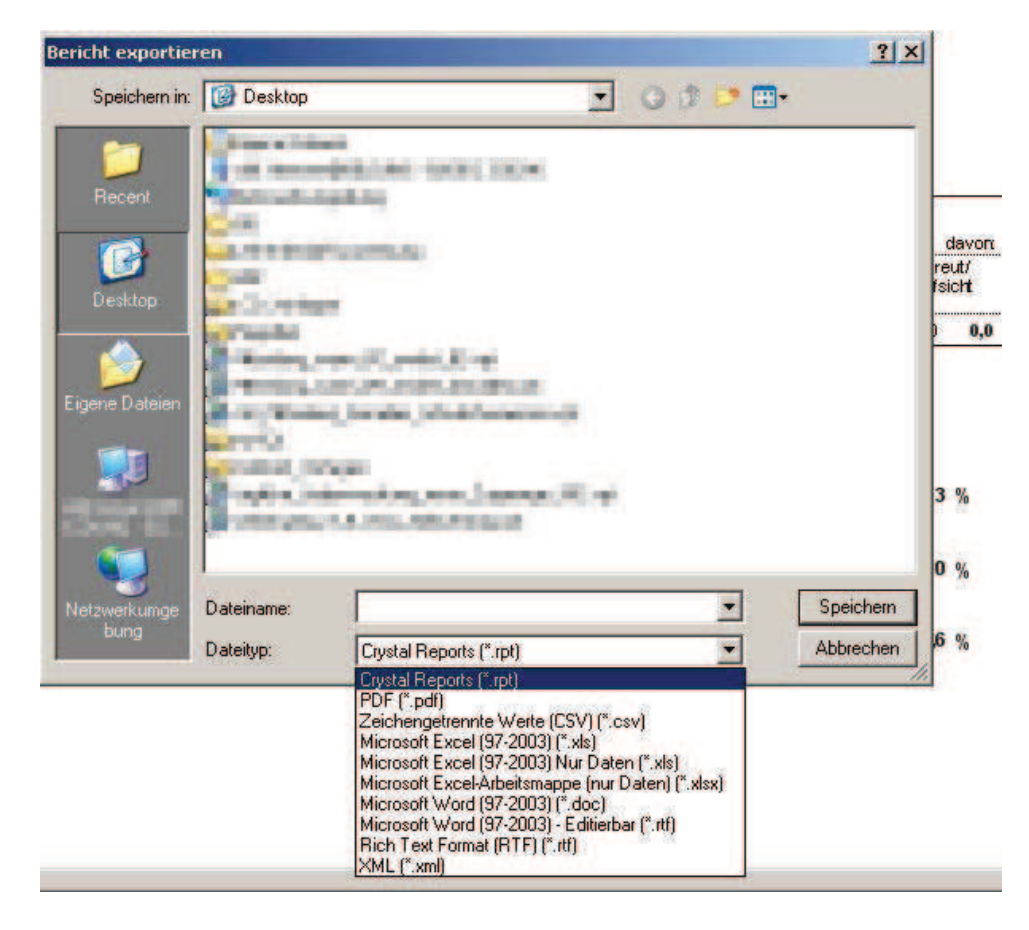

Hier wählen Sie aus, in welches Dateiformat gespeichert werden soll.

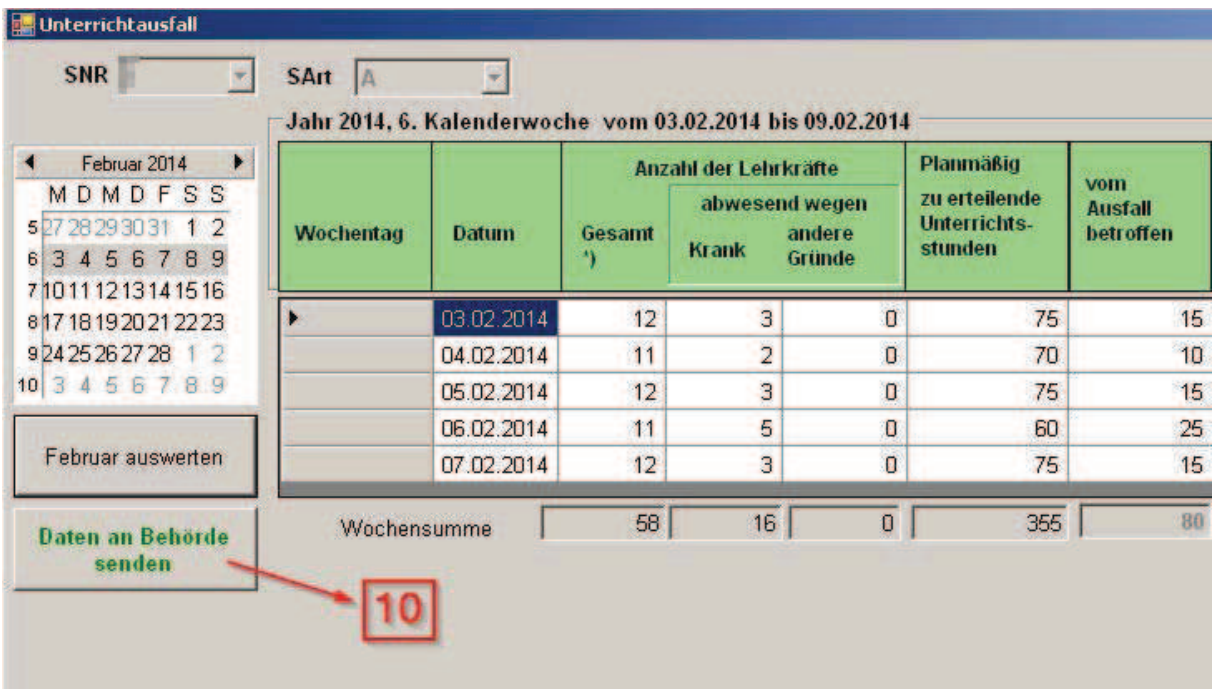

Um die Daten nun an die Behörde zu senden, klicken Sie auf "Daten an Behörde senden". (10)

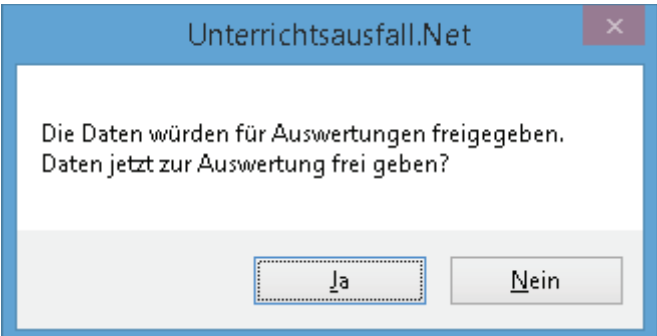

Bestätigen Sie die abschließende Frage mit "Ja"